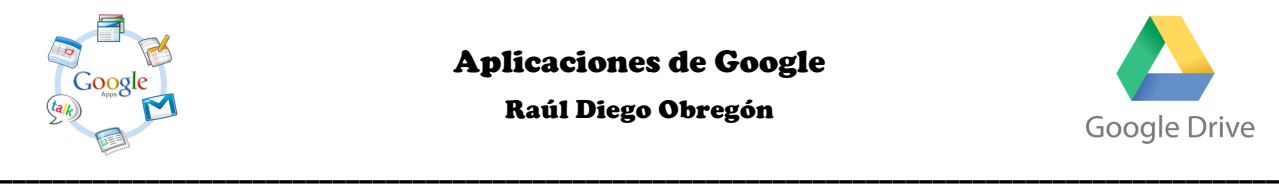

Raúl Diego Obregón

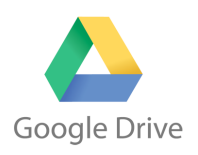

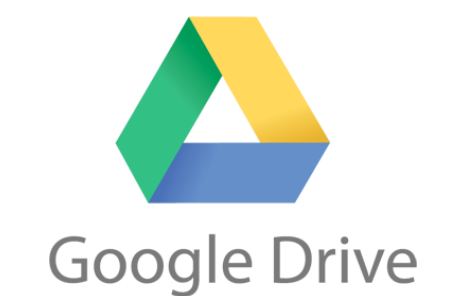

## **¿Qué es Google Drive?**

**Google Drive** es un programa gratuito basado en la Web para crear documentos en línea con la posibilidad de colaborar en grupo. Incluye un procesador de textos, una hoja de cálculo, programa de presentación básico, un editor de formularios destinados a encuestas y un editor de dibujos en línea. En fase e pruebas está la creación de tablas dinámicas y secuencia de comandos. También se puede usar como un potente almacén de archivos online (5GB).

## **¿Cómo acceder a Google Drive?**

Para acceder a **Google Drive** sólo tendremos que acceder a la página **https://drive.google.com/**

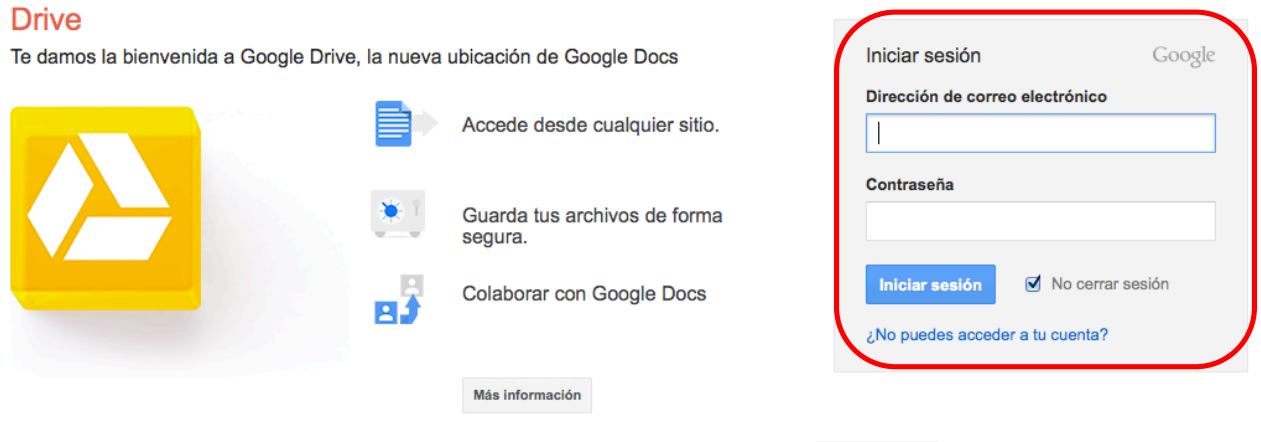

Si no tenemos una cuenta accedemos en la parte superior derecha a **CREAR CUENTA** 

Si tenemos una cuenta de Google pondremos nuestros datos para acceder, si no fuera así, tenemos la posibilidad de crearnos una cuenta en cualquier momento. Recordad lo interesante que es tener una cuenta **Gmail** (con ella podremos acceder a cualquier herramienta de Google y además tendremos los contactos bien ordenados para compartir en cualquier momento un documento o archivo).

Al acceder por primera vez puede que nos aparezca en inglés la aplicación.

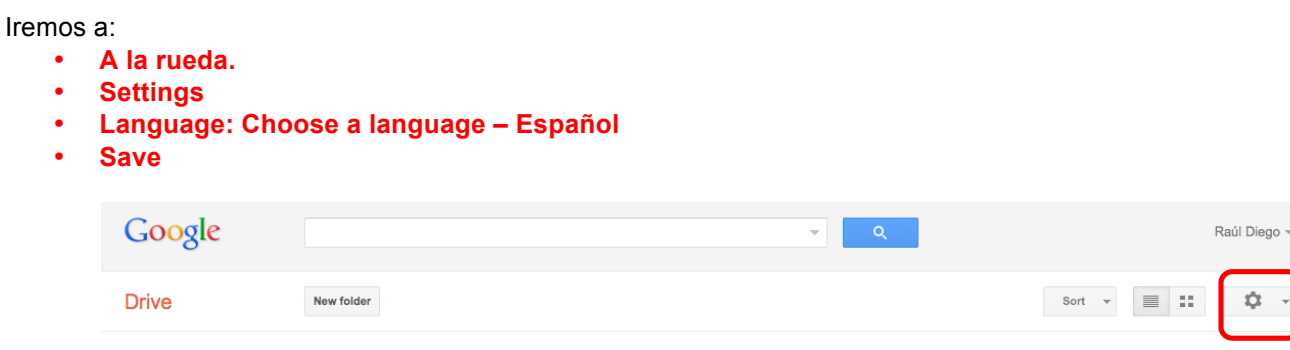

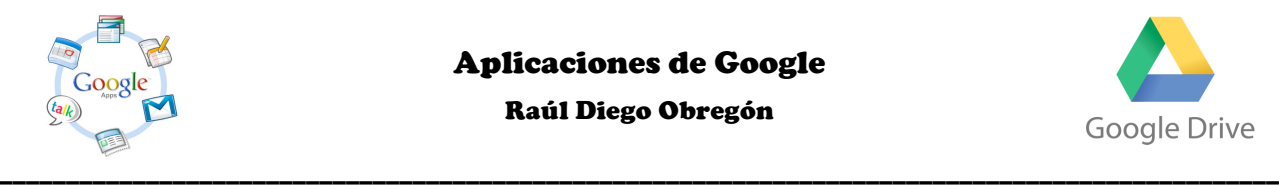

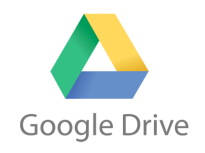

## **Programa de almacenamiento de Google Drive**

También podemos instalar el programa de Google Drive para colgar en la nube rápidamente la información deseada. Sólo tendremos que descargar el programa de la pantalla de inicio y al instarlo nos pedirá el usuario al que queremos vincular ese Google Drive. Lo podemos descargar en cualquier ordenador (también en cualquier dispositivo móvil). Recordad que tenemos una capacidad de 5 GB.

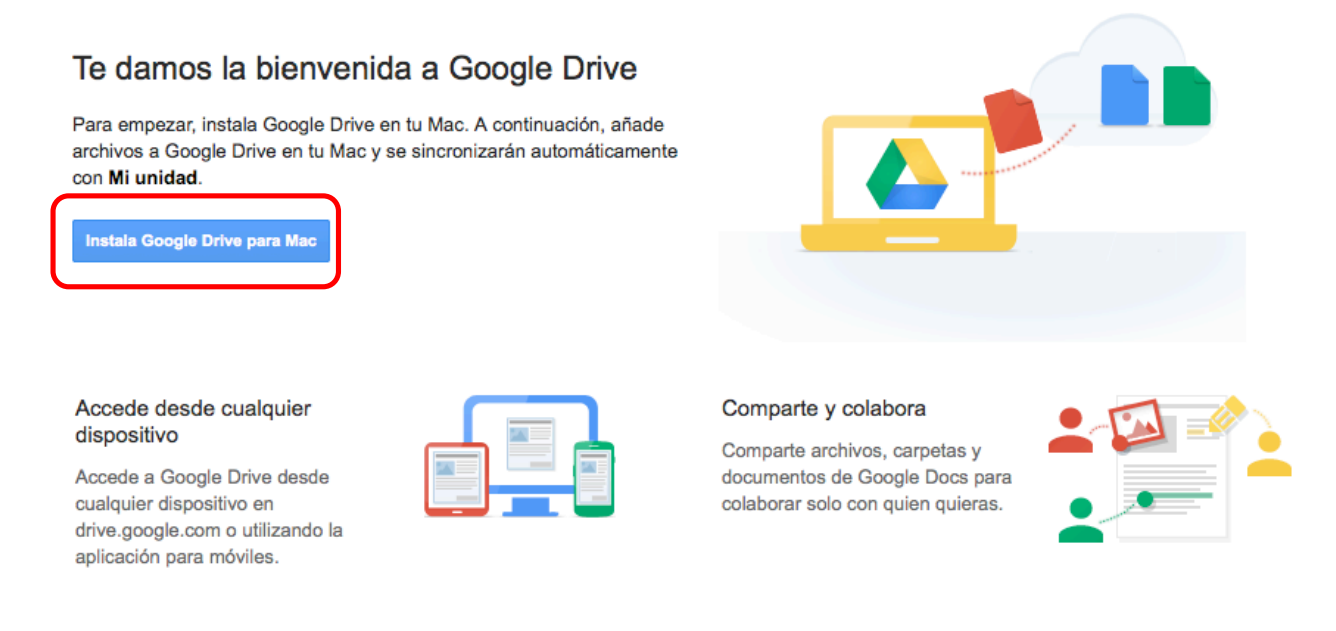

## **¿Cómo crear carpetas en Google Drive?**

Como ya hemos dicho antes, la aplicación la podremos usar para **CREAR**: **documentos**, **presentaciones**, **hojas de cálculo**, **formularios**, **dibujos** y para **almacenar archivos** (cualquier archivo). En prueba está la tablas dinámicas y secuencia de comando. Si ya los tenemos creados, no hay problema, podemos **SUBIRLOS**.

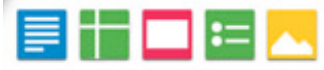

Es importante organizar nuestro escritorio de **Google Drive**. Para ello haremos **carpetas**. El concepto de colección es interesante pues nos permite guardar un documento en más de una colección. El concepto de carpeta sólo nos dejaría guardar el documento en una sólo carpeta.

Para crear cuantas carpetas queremos, sólo tendremos que ir a la palabra **CREAR** del escritorio de Google Drive, y luego elegir **CARPETA**.

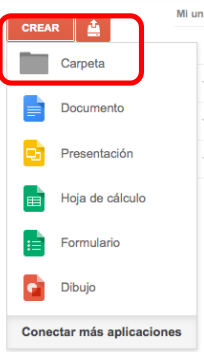

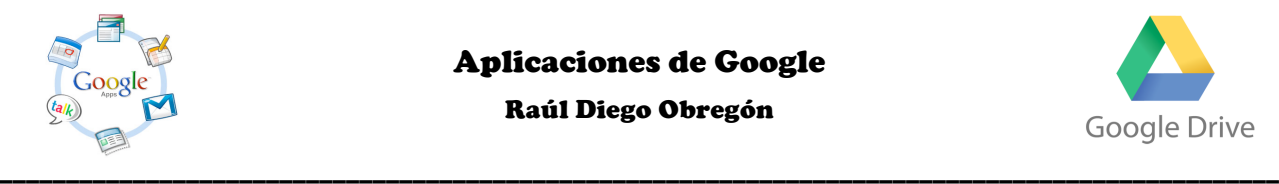

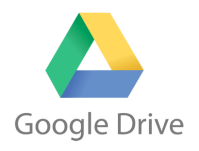

Luego escribimos el nombre de la carpeta en el cuadro de texto que nos saldrá.

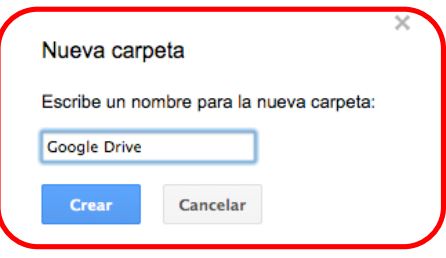

Una vez creada la carpeta, podremos hacer cambios o configurarla.

Con la carpeta o documentos podremos (seleccionando la flecha que sale a la derecha):

- Abrir
- **Crear en ella un nuevo** (documento de texto, presentación…).
- **Compartirlo.** Muy interesante pues podemos crear una carpetas que compartamos con nuestros alumnos y al arrastrar cualquier documento a esa carpeta ya lo tendrán nuestros colaboradores en su escritorio. Cuando compartimos con un grupo de personas con frecuencia, es más interesante compartir una colección que compartir un documento uno a uno. Luego veremos cómo se comparten.
- **Añadir estrella.** Para destacarlo.
- **No mostrar en la página principal.** Para no saturar de tanta información en la página principal.
- **Organizar.**
- **Cambiar nombre.**
- **Cambiar color**.
- **Marcar como no visualizado**. Ya que los documentos que han sido actualizados y no hemos visitado, se destacan en negrita.
- **Descargar**.

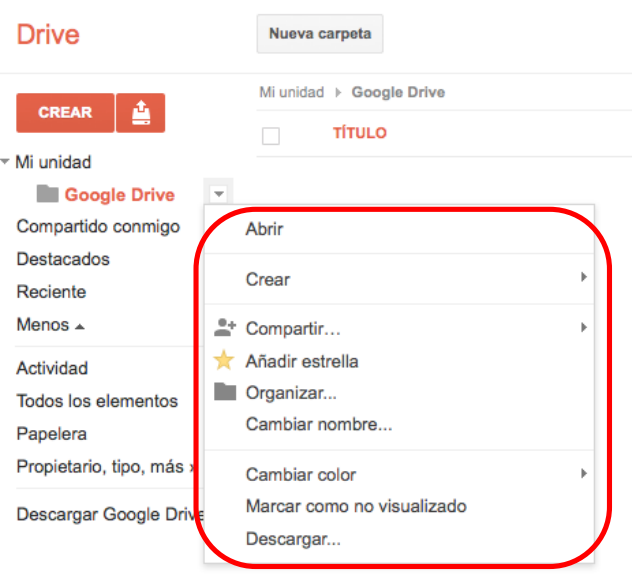

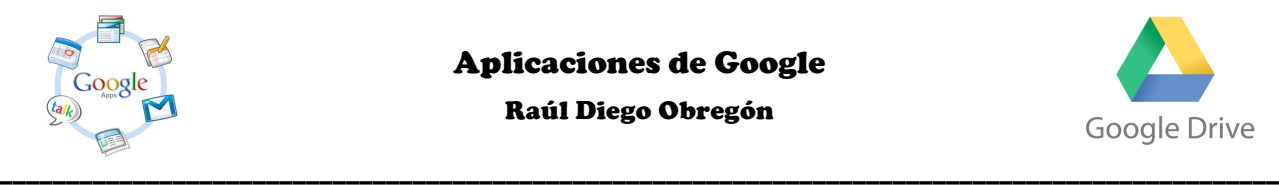

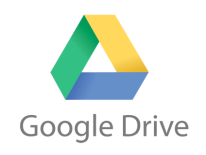

## **¿Cómo compartir un archivo o carpeta en Google Drive?**

Podemos compartir un archivo o una colección en **Google Drive**. Si compartimos una colección, sólo tendremos que arrastrar documentos a esa colección para que sean visibles o editables por los usuarios con los que hemos decidido compartir.

Para compartir sólo nos tenemos que poner encima de la carpeta a compartir y con la flecha que sale a la derecha elegir la opción **COMPARTIR**.

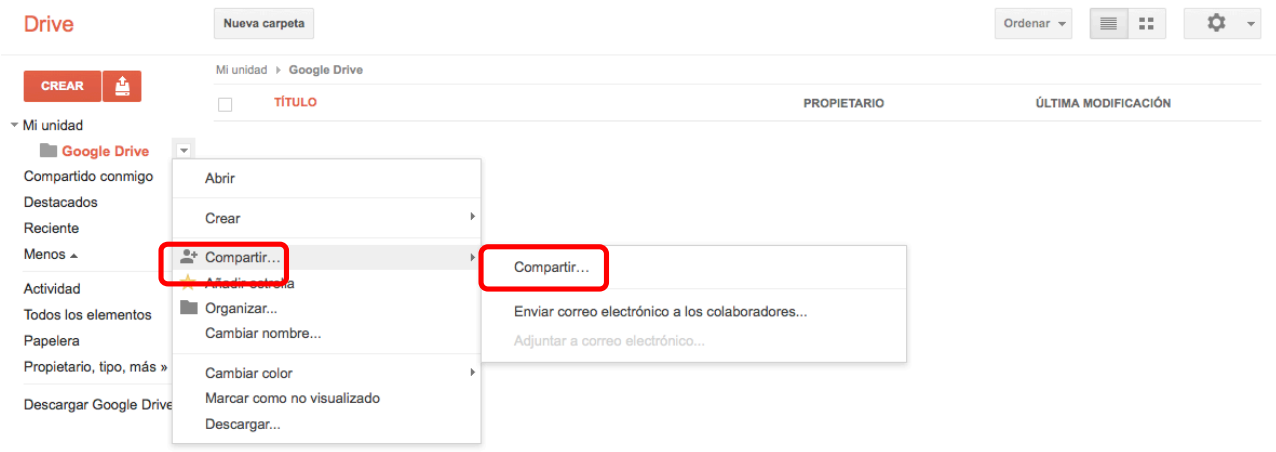

Podemos configurar quien tendrá acceso compartido del documento en Google Drive o podremos mandarlo por correo electrónico

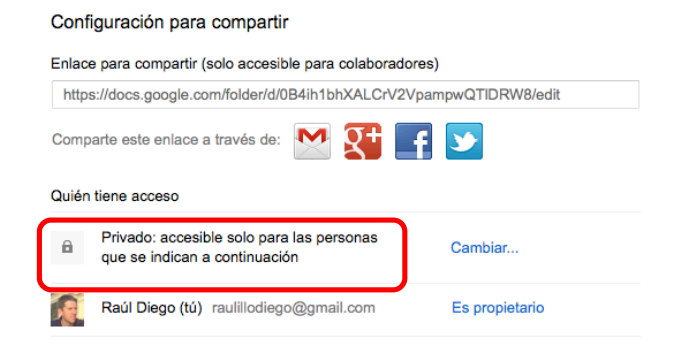

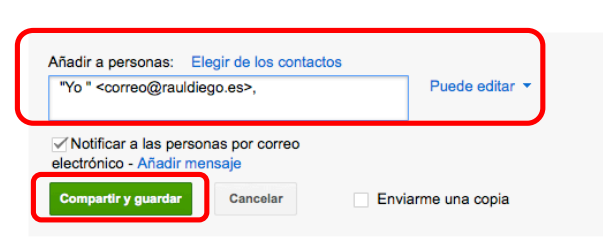

La aplicación nos indica si el documento es público (publicado en internet sin necesidad de acceso a Google Drive) o es privado. Nos indica quien tiene acceso a ese documento (en cualquier momento se puede adjudicar, cambiar o quitar roles). Y nos da la posibilidad de añadir editores (por defecto) o lectores del texto. Sólo tendremos que añadir sus mails (que podemos coger de nuestros contactos de Gmail) y nos pondrá un listado de todas las personas con las que vamos a compartir (tenemos la posibilidad de crear roles personalizados para cada contacto (que unos sólo puedan leer y otros editar).

Por defecto, la persona a la que acabamos de compartir una carpeta o archivo recibirá un mail recibirá. No hace falta que tenga cuenta de Google Drive, porque luego esa persona podrá vincular su correo a Google Drive.

Los editores pueden añadir a personas y cambiar los permis [Cambiar]

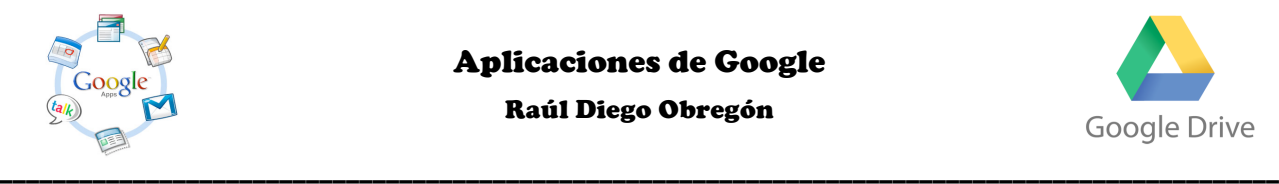

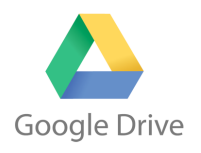

A partir de ese momento se verá una carpeta con un muñeco, significa que dicha carpeta está compartida.

## **El Google Drive**

## **¿Cómo subir documentos a Google Drive?**

Para poder subir documentos a **Google Drive** sólo hay que ir al logo de **SUBIR**.

Antes de subir un archivo os recomiendo que vayáis a la configuración (recordad, la ruedita de la derecha), y ahí os dirijáis a **CONFIGURACIÓN DE SUBIDA** y activéis (si no lo está) la opción **CONFIRMAR CONFIGURACIÓN SIEMPRE ANTES DE SUBIR.**

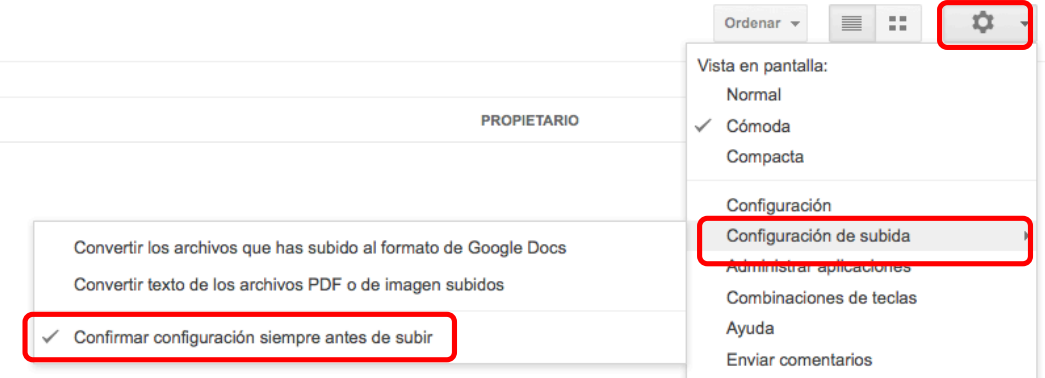

Si intentamos subir un documento al Google Drive nos preguntará en qué parte del ordenador está y luego nos preguntará lo siguiente.

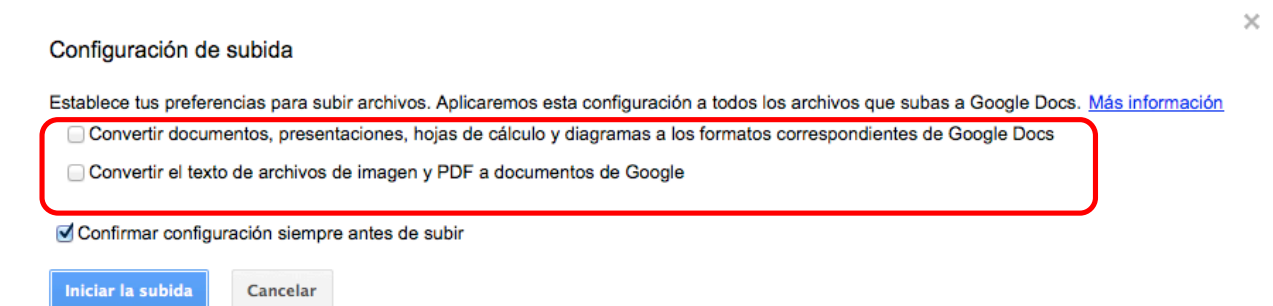

- Lo archivos los podremos "arrastrar y soltar en la ventana", o podremos seleccionar para poder subirlos (se permite una subida múltiple).
- Indicamos si los archivos a subir queremos convertirlos a formato de Google Docs para poder ser editados. Eso es para los documentos como Word, Excel y Power Point…
- Nos da la posibilidad de convertir el texto de los archivos PDF o de los archivos de imagen. Muy interesante.
- Y comenzamos la subida con **INICIAR LA SUBIDA**.

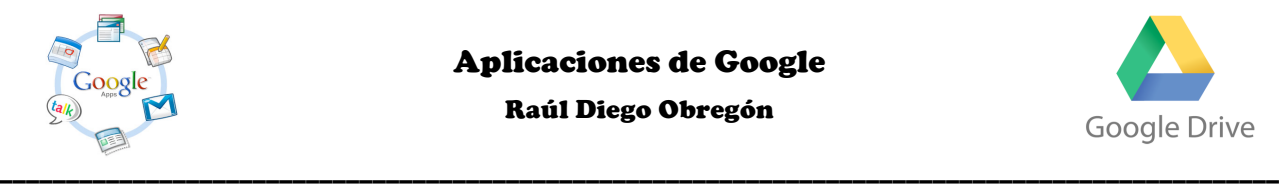

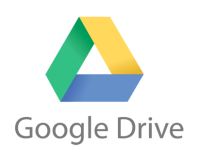

## **¿Cómo visualizar los archivos en Google Drive?**

Podemos visualizar los archivos de Google Drive de varias formas.

- Por tipo de documento.
- Por propietarios
- …

Esta función está en la parte izquierda del menú.

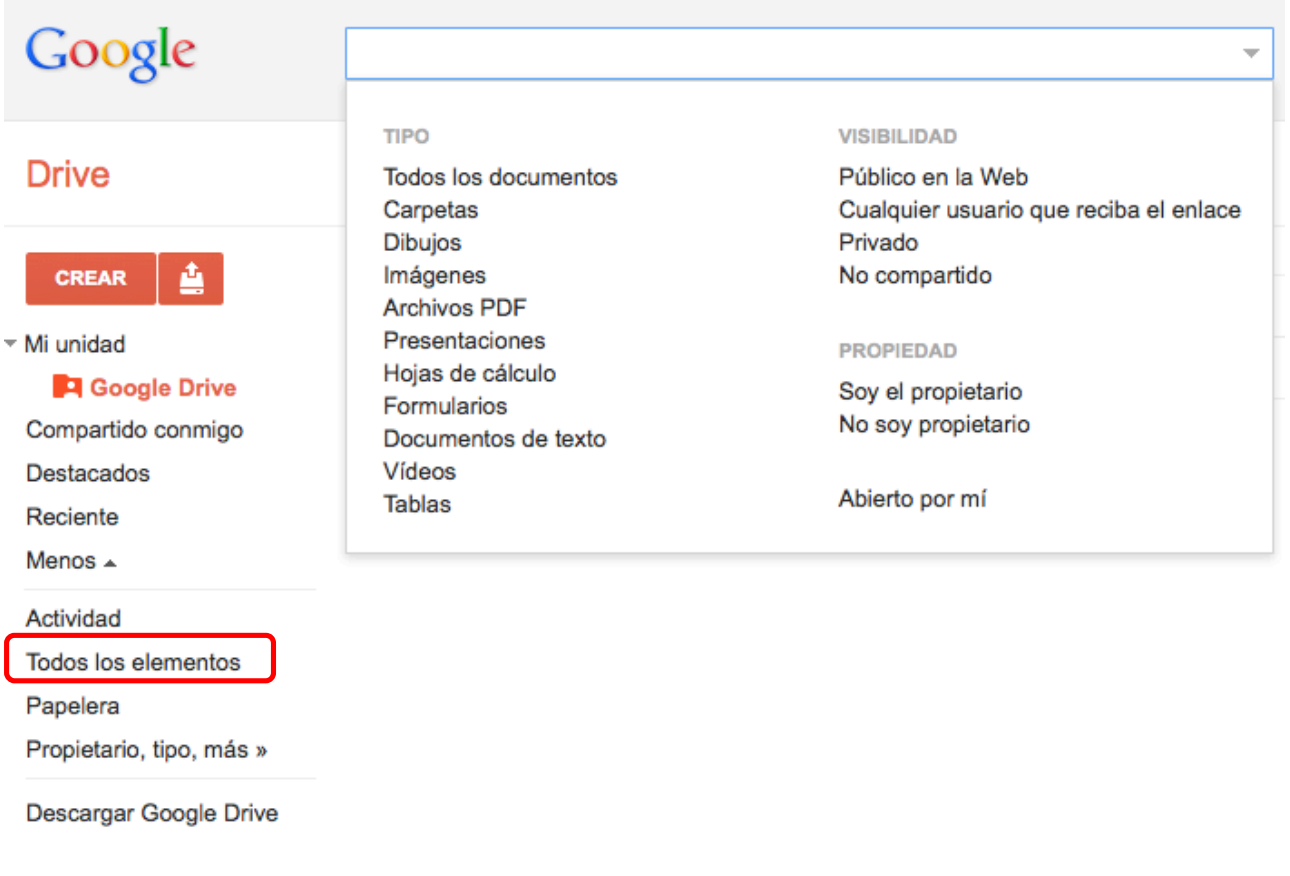

Podemos ordenador los documentos por: modificado, fecha, título…

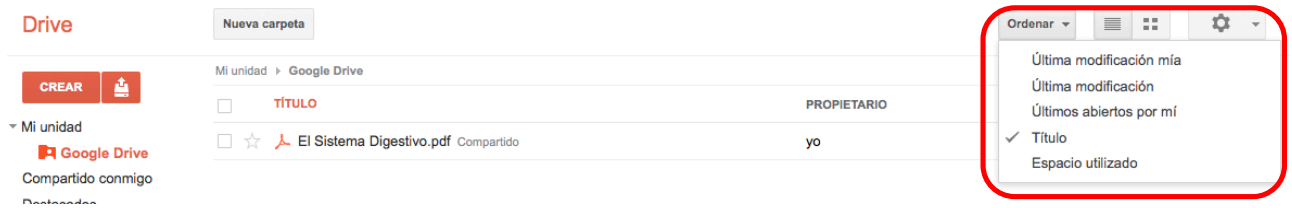

Y podemos hacer una vista previa del documento, seleccionándolo (con su cuadrito de la izquierda) y dando al **OJO**. Ahí veremos todas la características del documento.

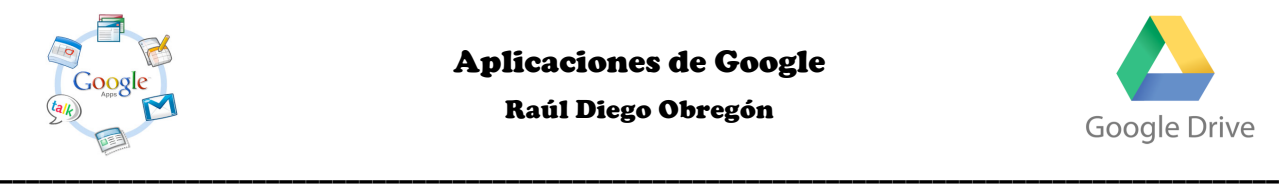

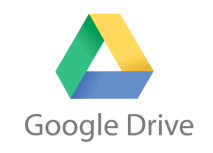

Raúl Diego Obregón

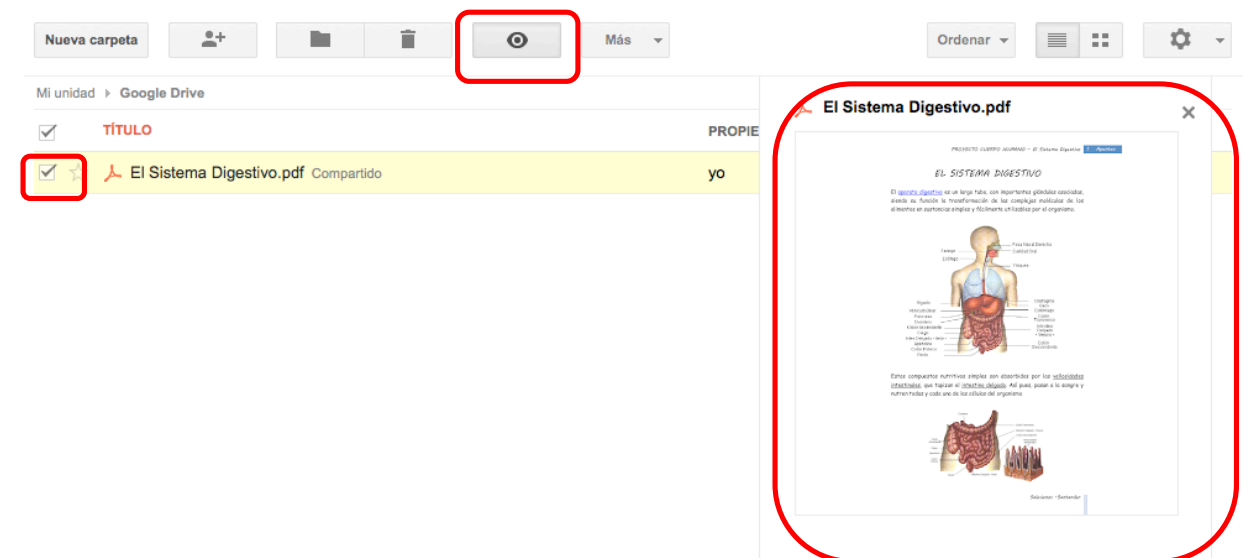

No olvidar que Google Drive es ante todo un buscador y que podemos buscar los documentos desde la barra de búsqueda que hay en la parte superior.

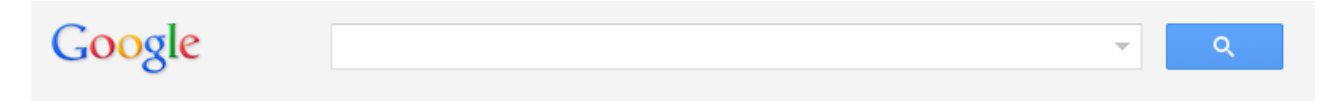

Si hacemos clic en un documento al que no hemos pasado a formato Google Drive, se nos abrirá una ventana de visualización como esta:

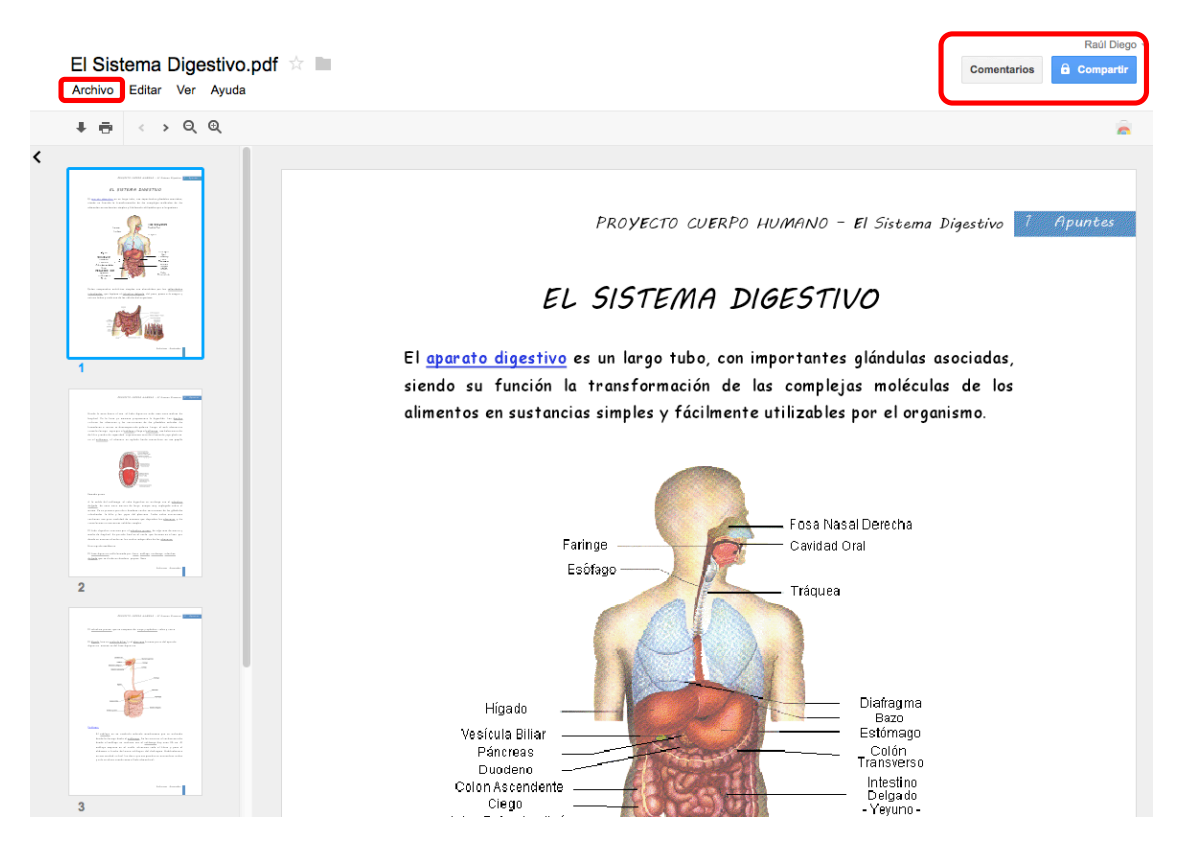

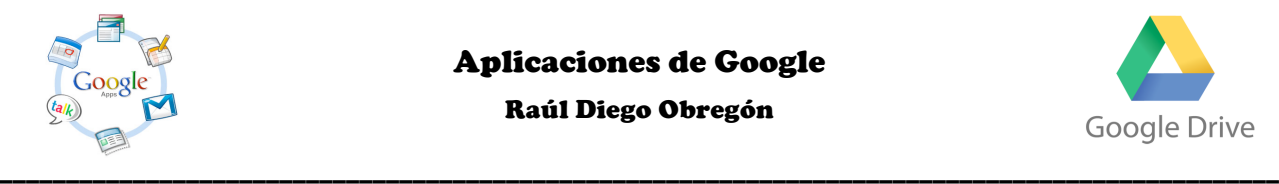

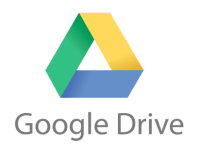

Dibuio Conectar más aplicacie

Lo podemos Comentar o Compartir. Si quisiéramos edítalo, sólo tendríamos que ir a **Archivo, Abrir con …Google Docs.**

## **¿Cómo crear un documento de texto con Google Drive?**

Para crear un documento de texto, tenemos que ir a **CREAR - DOCUMENTO**.

Después de colocar el título en la ventana en la que pone "Documento sin título" (hay que hacer d editaremos el texto como un editor de los que ya conocemos.

#### **Las funciones más interesantes**:

- **En Archivo:** 
	- o Podemos **VER EL HISTORIAL DE REVISIONES** para saber los cambios que se han hecho en las distintas revisiones. **Recordad que varias personas pueden editar el mismo documento e incluso hacerlo a la vez.**
	- o La posibilidad de elegir el **IDIOMA** del texto para que nos asignen el diccionario ortográfico.
	- o Y la posibilidad de **DESCARGAR COMO** el documento que creemos en los formatos más conocidos de texto (ODT, PDF, WORD…).
- **En Insertar:**
	- o Tiene un **EDITOR DE ECUACIONES**.
- **En Herramientas:**
	- o Tiene la función de **TRADUCIR** el documentos muchos idiomas (la traducción ha mejorado mucho).

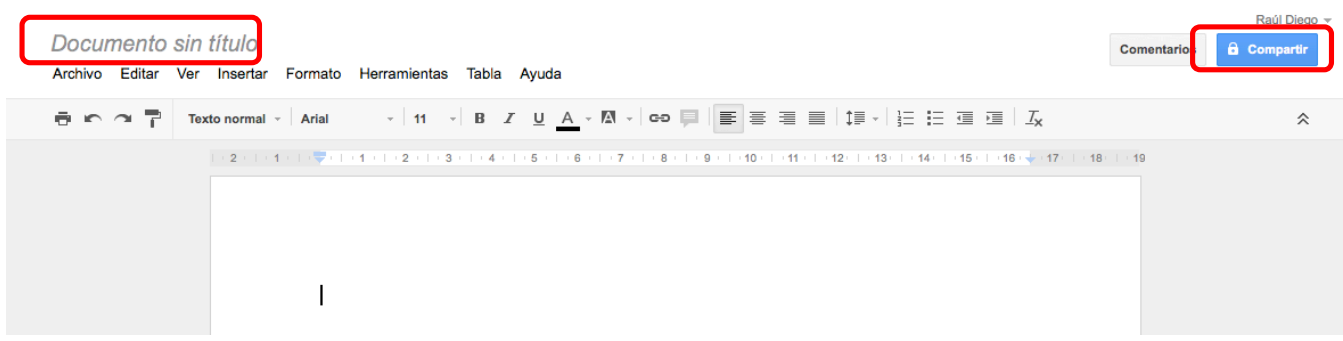

Una vez que terminemos podemos **COMPARTIR** el documento o **HACERLO PÚBLICO**.

## **¿Cómo crear una presentación con Google Drive?**

Para crear una presentación, tenemos que ir a **CREAR - PRESENTACIÓN**.

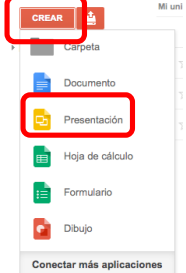

#### **Las funciones más interesantes**:

- **En Archivo:** 
	- o Podemos **VER EL HISTORIAL DE REVISIONES** para saber los cambios que se han hecho en las distintas revisiones. **Recordad que varias personas pueden editar el mismo documento e incluso hacerlo a la vez.**
- **En Insertar:**

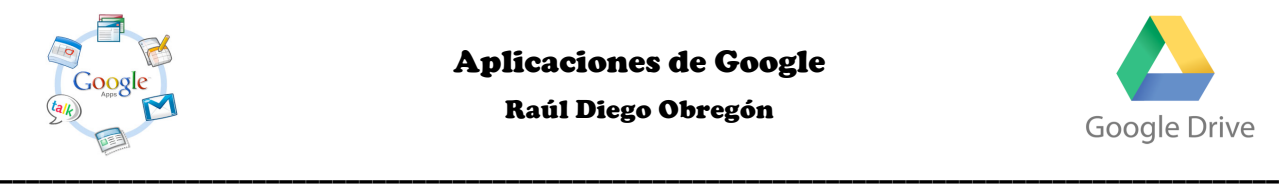

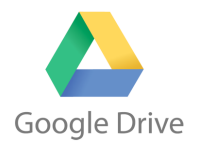

- o Se puede **INSERTAR**: texto, imagen, dibujo, vídeo, tabla y forma.
- **En Formato:**
	- o En la configuración de la presentación podemos cambiar **EL TEMA** y **EL FONDO**.
- **En la parte inferior derecha:**
	- o Podemos insertar las **NOTAS DEL ORADOR**.

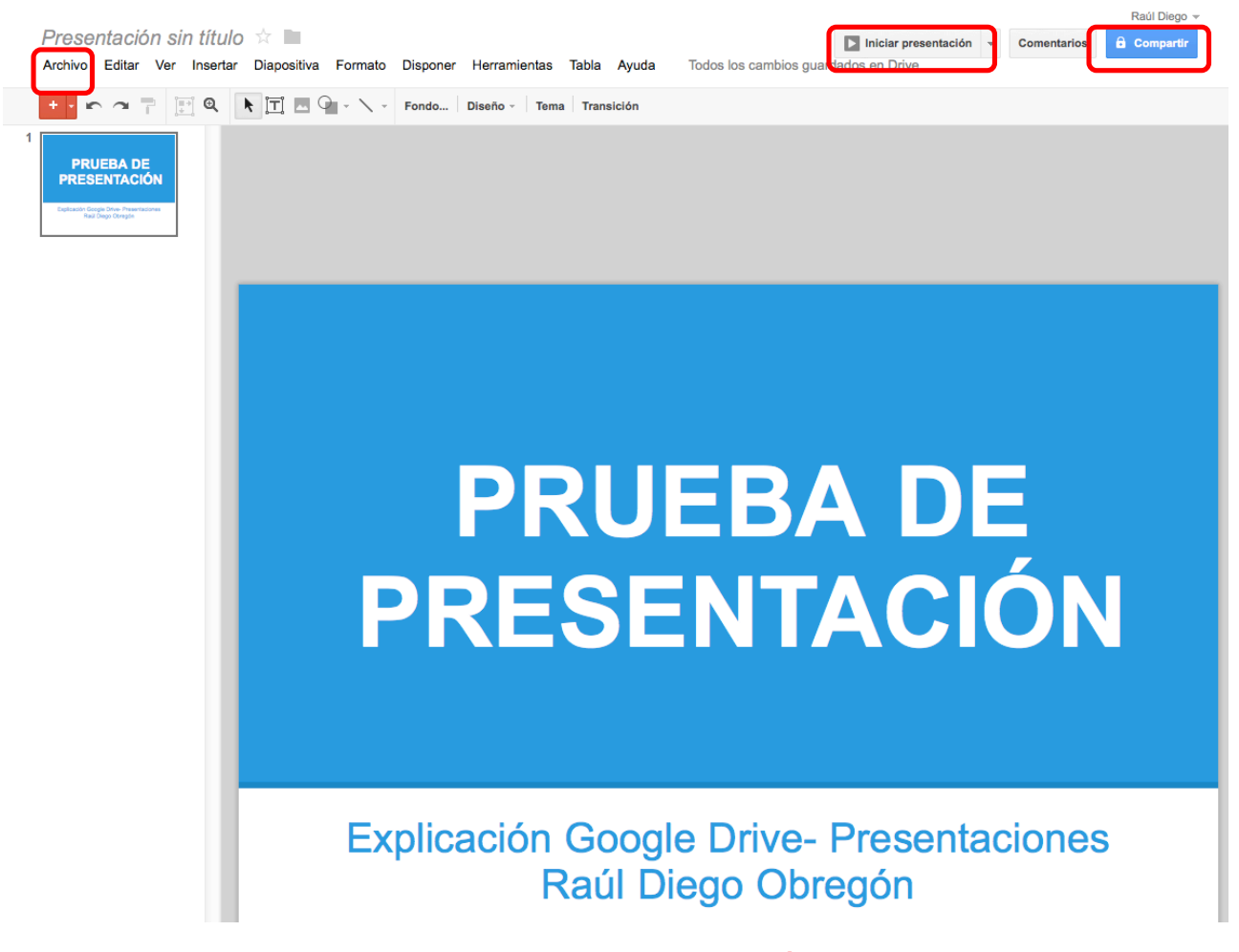

Una vez que terminemos podemos **INICIAR LA PRESENTACIÓN**, **COMPARTIR** la presentación, o **HACERLA PÚBLICA PARA INSERTARLA EN UNA WEB O BLOG.**

Para insertarla en una web o blog, primero hay que hacerla pública y después de ese paso nos dará un código para insertar (dicho código podemos editar a nuestro gusto).

Para hacerla pública tenemos que ir a **ARCHIVO** luego a **PUBLICAR EN LA WEB (hay que INICIAR LA PUBLICACIÓN)** y más tarde configurar a nuestro gusto.

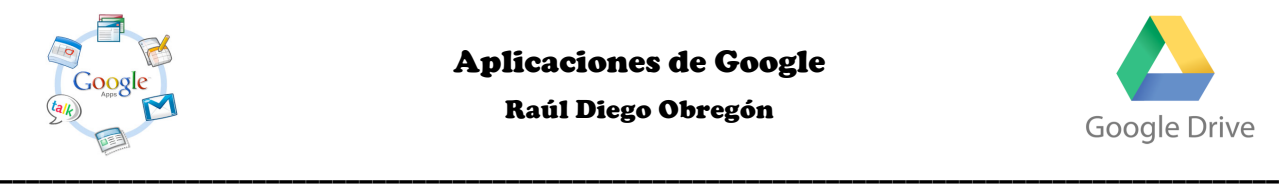

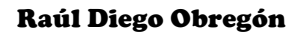

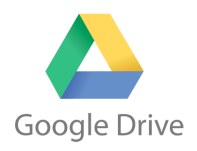

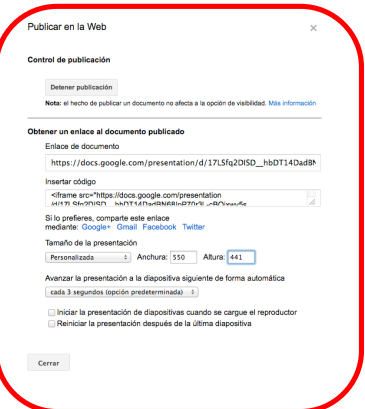

Hay que obtener el código deseado para incrustar. Es recomendable que optemos por la opción de:

#### **Tamaño de la Presentación: PERSONALIZADA.**

Ojo que hay un fallo de Google y si intentamos cambiar el ancho y el alto no podremos. Se soluciona dando a **CERRAR** y luego entrando otra vez en **Archivo**, **Publicar en la Web.**

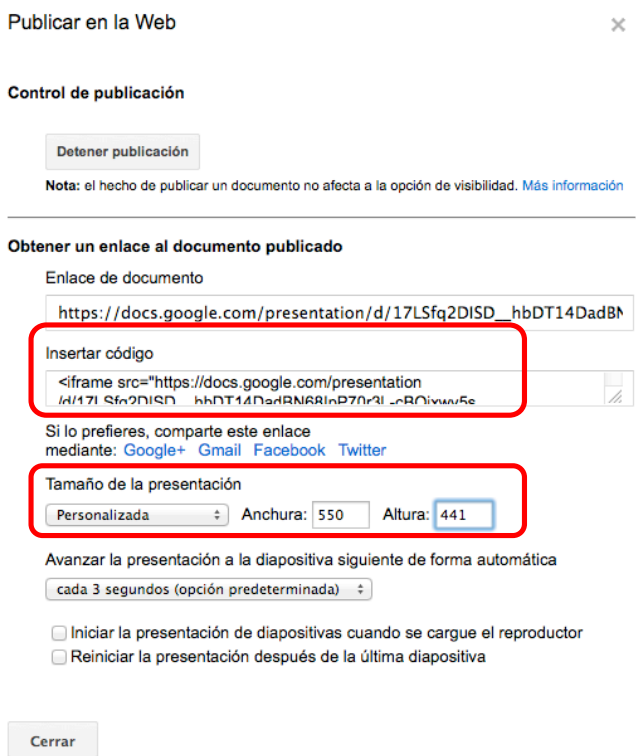

Hay que copiar el código que poner **INSERTAR CÓDIGO** y pegarlo en la **opción HTML** de nuestro blog o web.

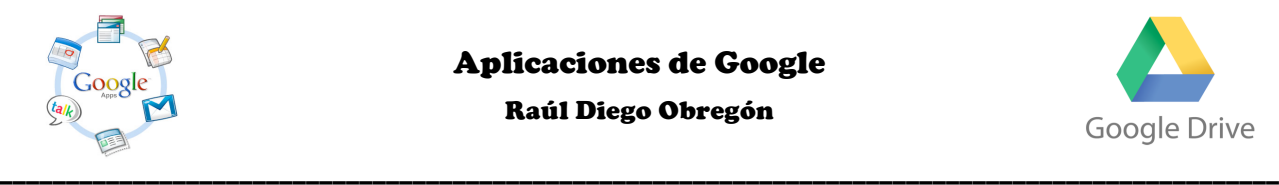

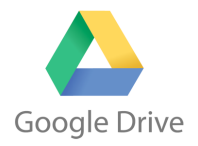

Dibuio Conectar más aplicaci

Raúl Diego Obregón

# **¿Cómo crear una hoja de cálculo con Google Drive?**

Para crear una hoja de cálculo, tenemos que ir a **CREAR – HOJA DE CÁLCULO**.

#### **Las funciones más interesantes**:

- **En Archivo:** 
	- o Podemos **VER EL HISTORIAL DE REVISIONES** para saber los cambios que se han hecho en las distintas revisiones. **Recordad que varias personas pueden editar el mismo documento e incluso hacerlo a la vez.**
- **En Formato:**
	- o La posibilidad de agregar **GADGET** o **HERRAMIENTAS** a la hoja de cálculo.

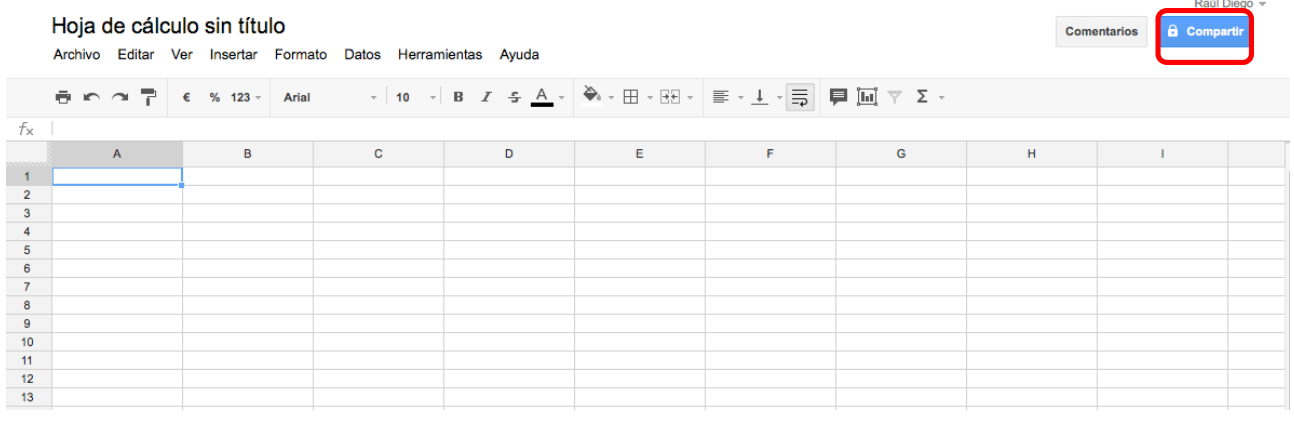

Una vez que terminemos podemos **COMPARTIR** la hoja, **PUBLICARLA EN INTERNET COMO PÁGINA WEB.**

## **¿Cómo crear un formulario con Google Drive?**

Para crear un formulario, tenemos que ir a **CREAR – FORMULARIO**.

Nos pedirá que demos un título al formulario y elijamos una plantilla.

Los datos que me piden son:

- Título del formulario.
- Texto explicativo del formulario (opcional).
- Título de la primera pregunta.
- Texto de ayuda (opcional).
- Tipo de pregunta (podemos elegir entre siete).
- La opción de forzar respuesta para poder mandar el formulario, respuesta obligatoria.
	- o Si queréis agregar más elementos, desde la opción **AÑADIR ELEMENTO**.
	- o Si queréis **CAMBIAR EL TEMA**, desde Tema: Tema.
	- o Si queréis **EDITAR LA PREGUNTA**, desde el lapicero.
	- o Si queréis **DUPLICAR LA PREGUNTA**, desde los dos folios.
	- o Si queréis **ELIMINAR LA PREGUNTA**, desde la basura.

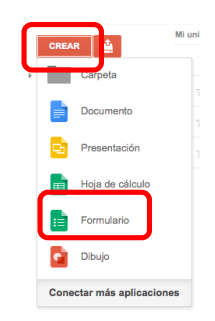

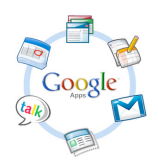

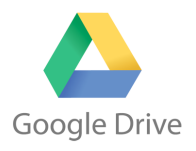

Raúl Diego Obregón

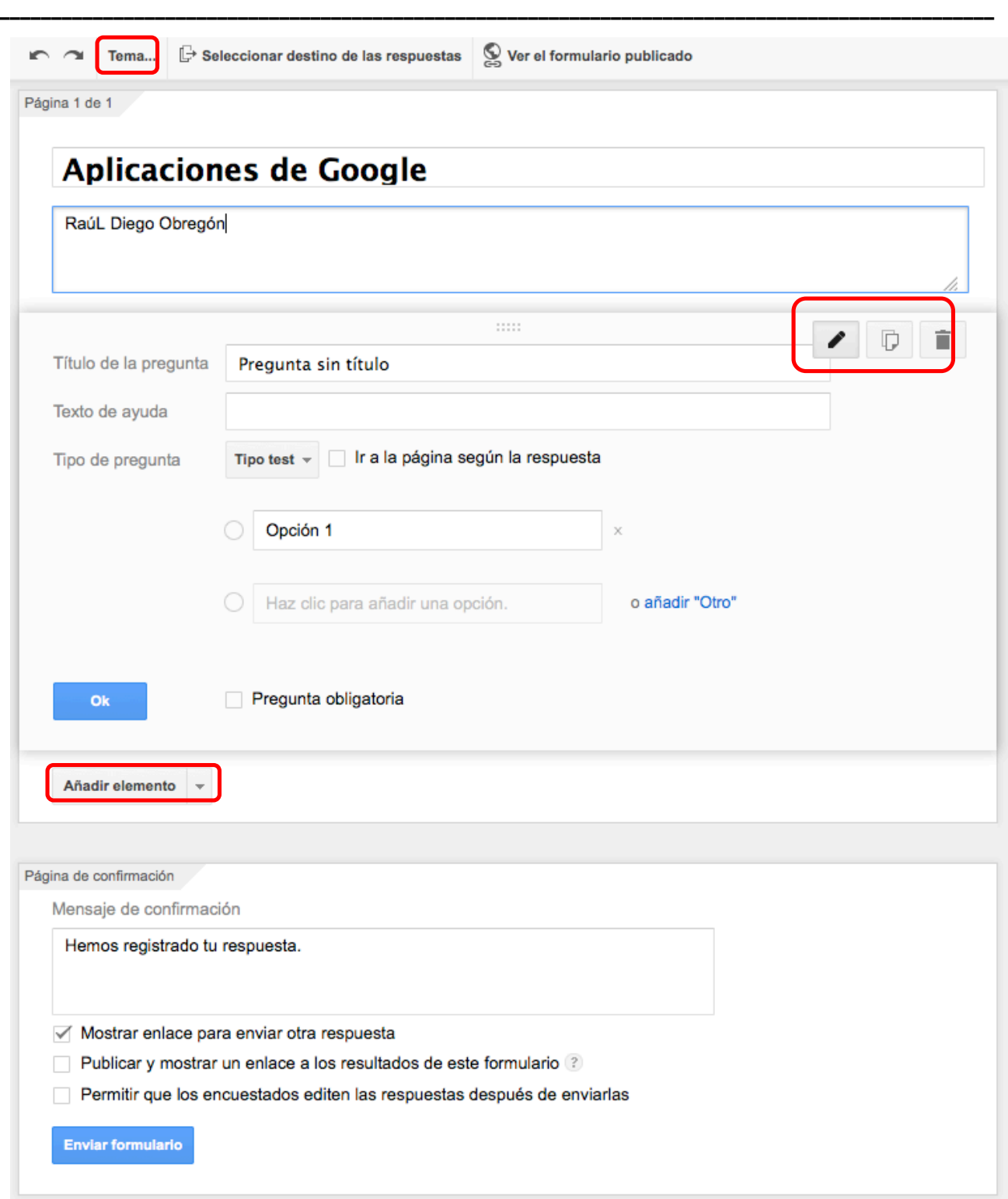

Una vez terminemos de crear el formulario, **DEBEMOS CREAR LA BASE DE DATOS DE DESTINO DE LAS RESPUESTAS**.

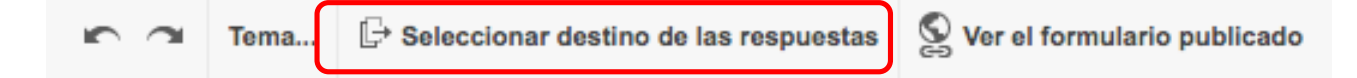

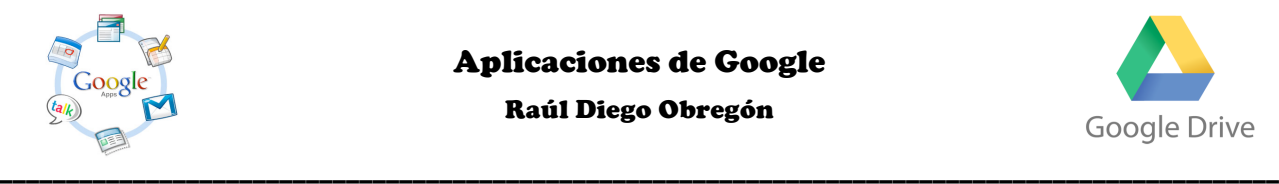

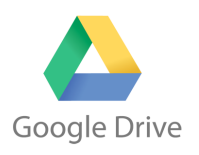

Raúl Diego Obregón

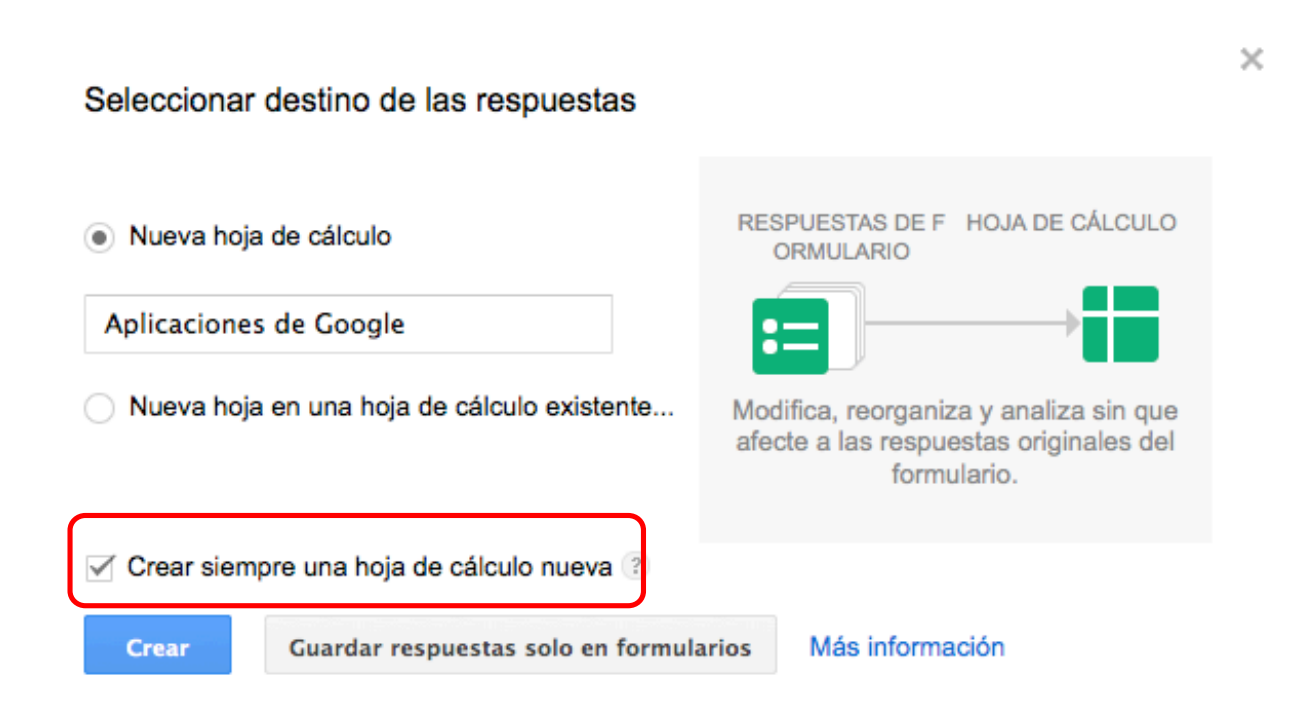

Si queremos que siempre nos cree una base de datos cuando creemos un formulario, no olvidemos seleccionar esta opción.

### **Tenemos estos tipos de preguntas:**

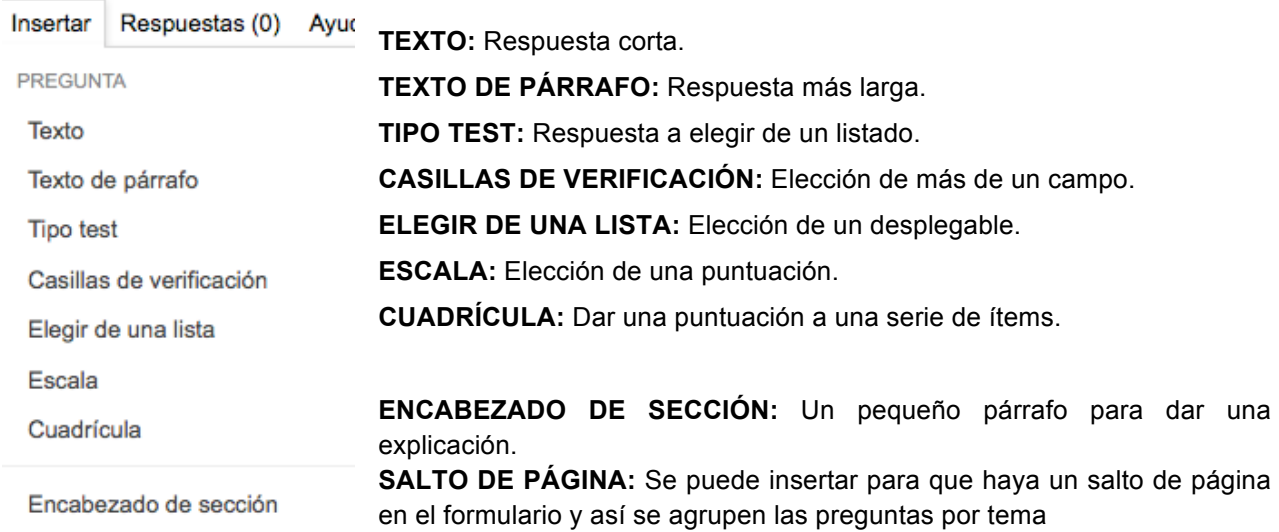

Salto de página

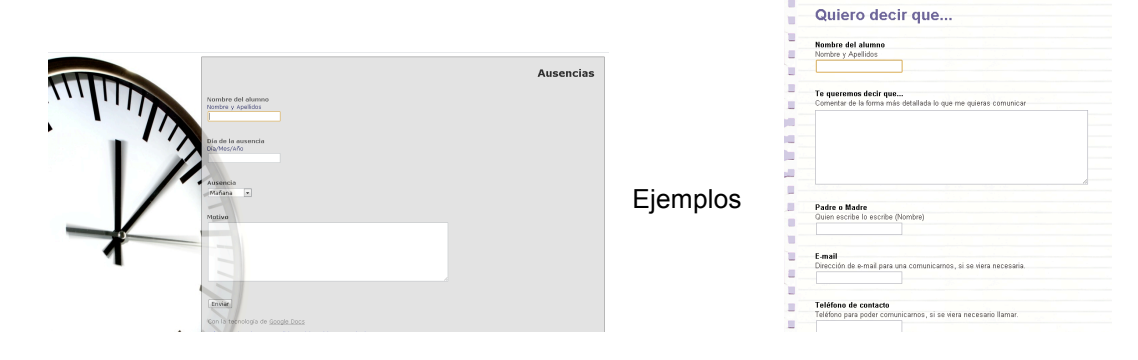

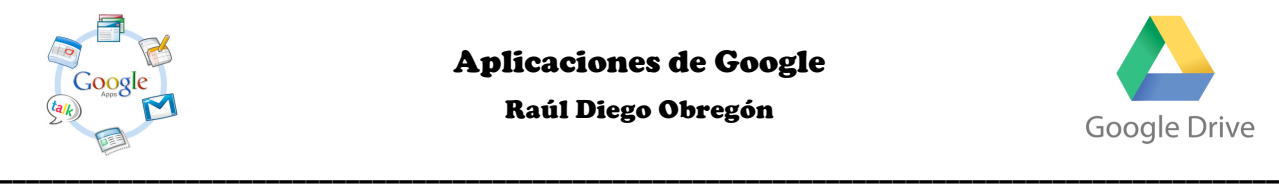

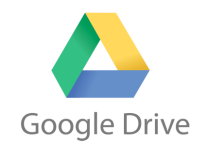

#### Raúl Diego Obregón

La próxima vez que vayamos al formulario, entraremos directamente en la hoja de cálculo del formulario y en la sección **FORMULARIO** podremos:

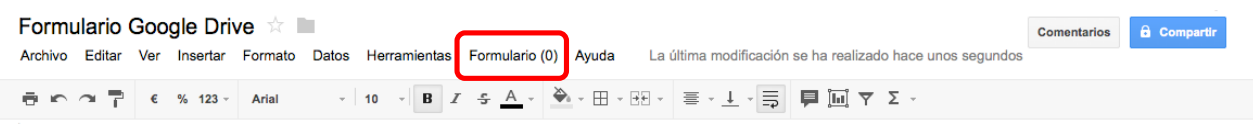

- **Modificar el formulario.**
- **Enviar el formulario.**
- **Ir al formulario en directo,** (con su URL por si queremos mostrar el formulario como página web en vez de insertarlo).
- **Insertar formulario en una página web o blog.**
- **Mostrar el resumen de respuestas.**

Por último en **HERRAMIENTAS** se encuentra **REGLAS DE NOTIFICACIÓN** para asignar cuando y como queremos que se nos avise de los cambios hechos en el formulario.

## **¿Cómo crear un dibujo con Google Drive?**

Para crear un dibujo, tenemos que ir a **CREAR – DIBUJO**.

Con esta herramienta podemos crear cualquier tipo de dibujo o mapa conceptual por el potencial que tienen las herramientas de que dispones: líneas, fechas, texto, imágenes…

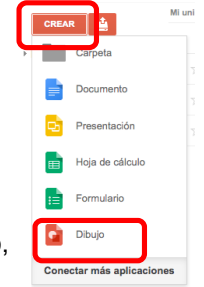

**Bağl Diego –** 

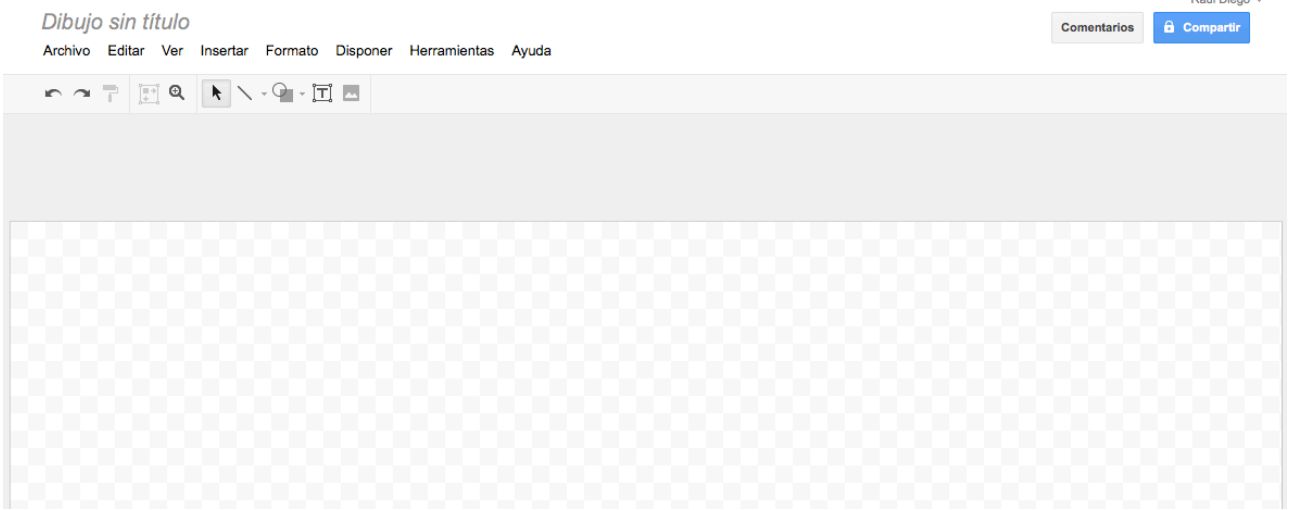

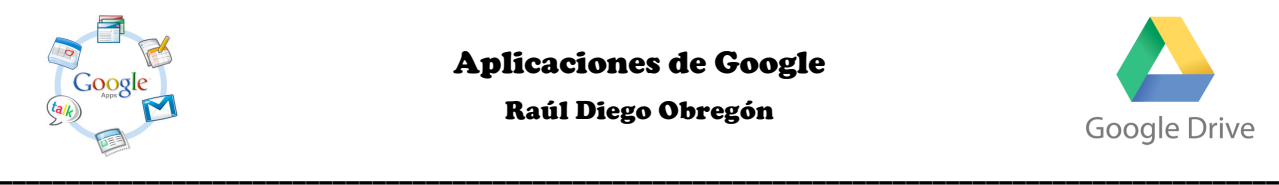

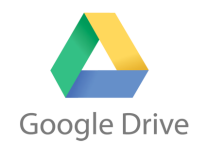

#### Raúl Diego Obregón

El resultado lo podemos **DESCARGAR** a distintos tipos de formato de imagen: JPG, PNG, PDF… o lo podemos insertar en una web o blog, desde **COMPARTIR**.

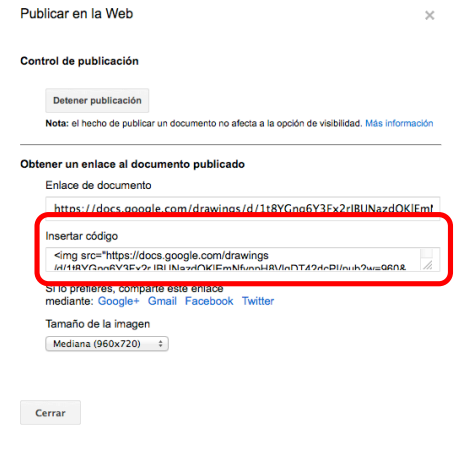

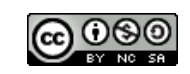

Raúl Diego Obregón www.rauldiego.es correo@rauldiego.es